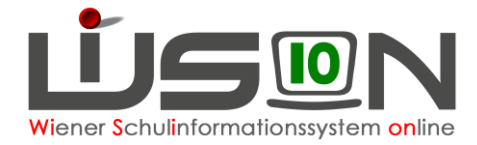

# **Konsignationen**

In dieser Handreichung wird beschrieben, wie Lehrpersonen (bzw. in Ausnahmefällen die Schulleitung) Konsignationen für die Nebengebührenabrechnung eintragen.

### **Hinweis für Schulveranstaltungen:**

Aufgrund einer Erkenntnis des VGH dürfen für Schulveranstaltungen ausschließlich Fahrscheine oder nachweisliche Beförderungskosten von nicht öffentlichen Verkehrsmitteln (Z.B. Miete eines privaten Transportunternehmens (Busmietung, …)) abgerechnet werden.

#### **Hinweis für Dienstwege:**

Ausschließlich für Dienstwege (z.B: Fortbildung, Dienstbesprechungen, Schilf, Schülf, Elternabend, …) können Beförderungszuschüsse verrechnet werden.

**Dienstreisen** werden jedoch ausschließlich über ein eigenes Formular (Reisekostenabrechnung) über den Dienstweg (Dienstpost über die für die Schule zuständige Außenstelle) abgerechnet und derzeit nicht in WiSion® erfasst.

## **Zielgruppe:**

Schulleiter/innen, Lehrer/innen

# **Abrechnung von Fahrscheinen innerhalb Wiens**

Menüpunkt Personal – Untermenüpunkt Personaldaten

Datensatz der Lehrperson öffnen (Personalnummer anklicken) – Registerkarte *Abrechnung* öffnen - Schaltfläche **Konsignationen** anklicken.

Den aktuellen Abrechnungszeitraum (AZR) auswählen:

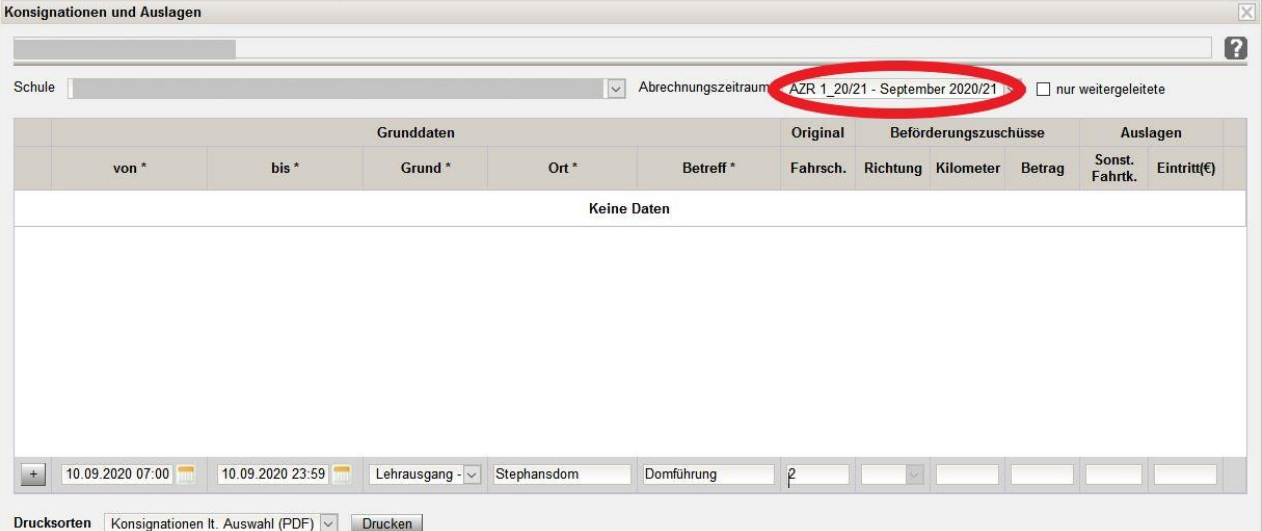

Datum/Uhrzeit, Grund, Ort, Betreff und Anzahl der Fahrscheine eintragen: (Fahrscheine müssen im Original vorhanden und in der Direktion abgegeben worden sein!).

Die Auswahlfelder im Bereich Beförderungszuschüsse sind in diesem Fall inaktiv, daher können hier keine Werte eingetragen werden.

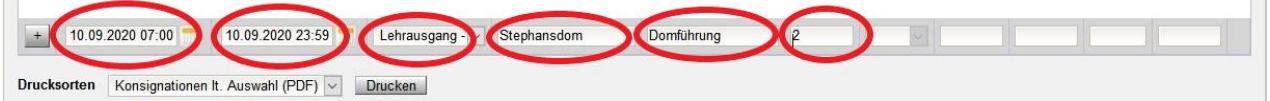

 $\sim$ 

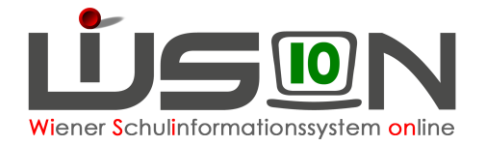

#### Mit dem Plus hinauf setzen!

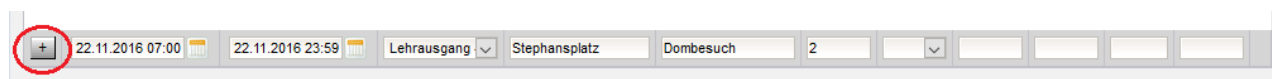

Schaltfläche **Speichern** anklicken und einen weiteren Eintrag erfassen oder Schaltfläche **Schließen** anklicken.

### **Abrechnung von Beförderungszuschuss**

Menüpunkt Personal – Untermenüpunkt Personaldaten

Datensatz der Lehrperson öffnen (Personalnummer anklicken) – Registerkarte *Abrechnung* öffnen Schaltfläche **Konsignationen** anklicken

Den aktuellen Abrechnungszeitraum (AZR) auswählen:

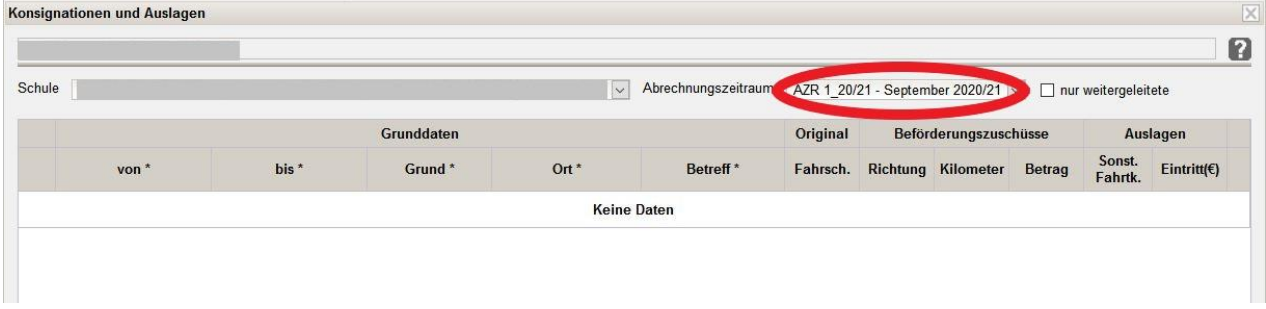

Datum/Uhrzeit, Grund, Ort, Betreff, Richtung und Anzahl der Kilometer für einfache Fahrt laut Routenplaner eintragen.

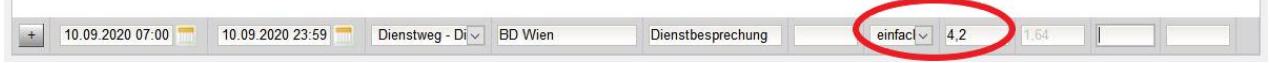

### Mit dem Plus hinauf setzen!

I

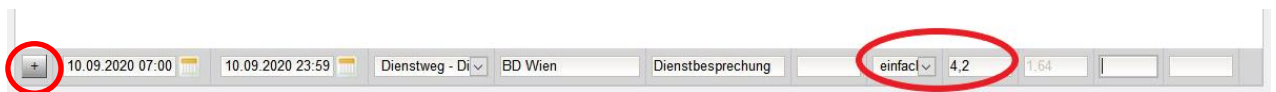

Der Betrag erscheint automatisch unter Berücksichtigung, ob "einfache Fahrt" oder "Hin- und Rückfahrt" ausgewählt ist.

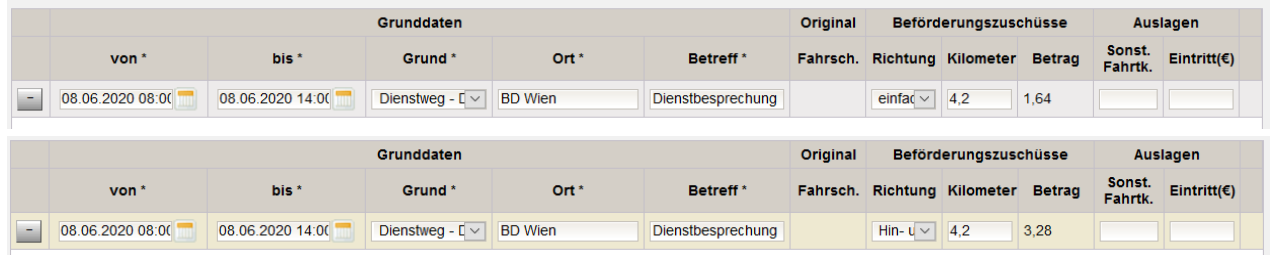

Schaltfläche **Speichern** anklicken und einen weiteren Eintrag erfassen oder Schaltfläche **Schließen.** anklicken.

ľ

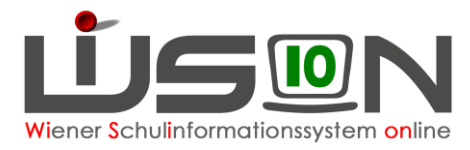

 $|\mathsf{X}|$ 

### **Abrechnung von Fahrten mit einem nicht öffentlichen Bus innerhalb von Wien**

Menüpunkt Personal – Untermenüpunkt Personaldaten

Datensatz der Lehrperson öffnen (Personalnummer anklicken) – Registerkarte *Abrechnung* öffnen Schaltfläche **Konsignationen** anklicken

Den aktuellen Abrechnungszeitraum (AZR) auswählen:

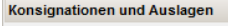

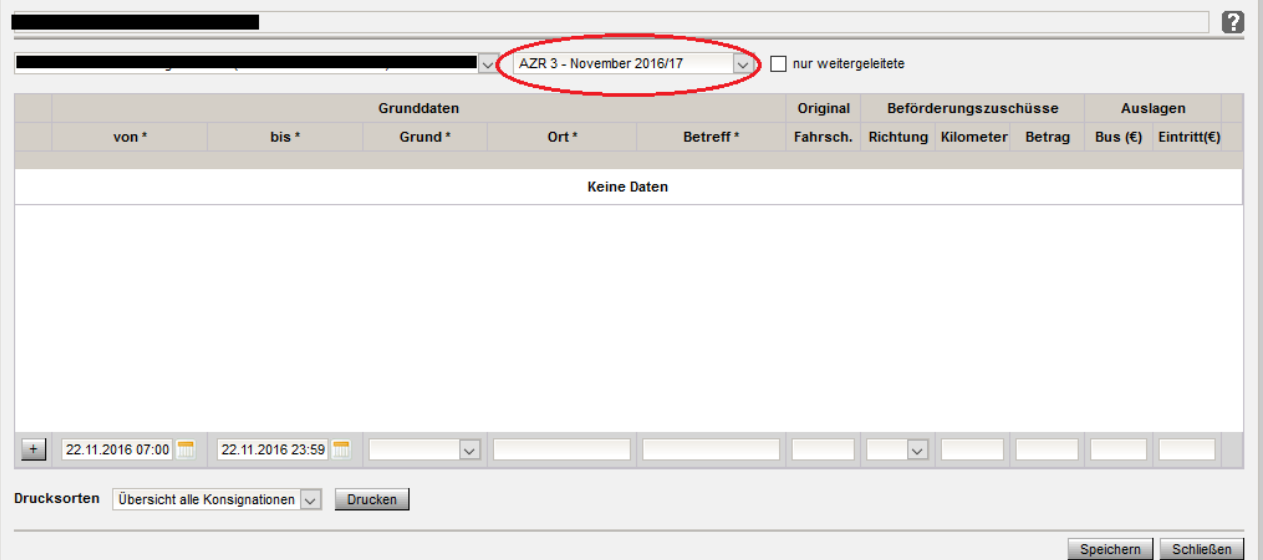

Datum/Uhrzeit, Grund, Ort, Betreff, Betrag bei Bus eintragen.

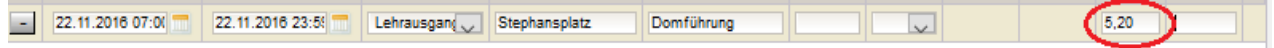

#### Mit dem Plus hinauf setzen!

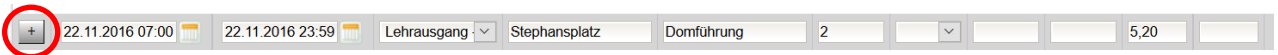

Schaltfläche **Speichern** anklicken und einen weiteren Eintrag erfassen oder Schaltfläche **Schließen** anklicken.

### **Abrechnung von Eintritten**

Menüpunkt Personal – Untermenüpunkt Personaldaten

Datensatz der Lehrperson öffnen (Personalnummer anklicken) – Registerkarte *Abrechnung* öffnen Schaltfläche **Konsignationen** anklicken. Den aktuellen Abrechnungszeitraum (AZR) auswählen:

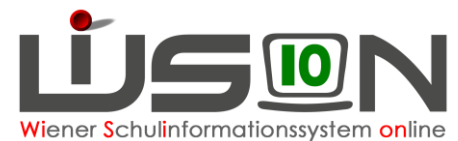

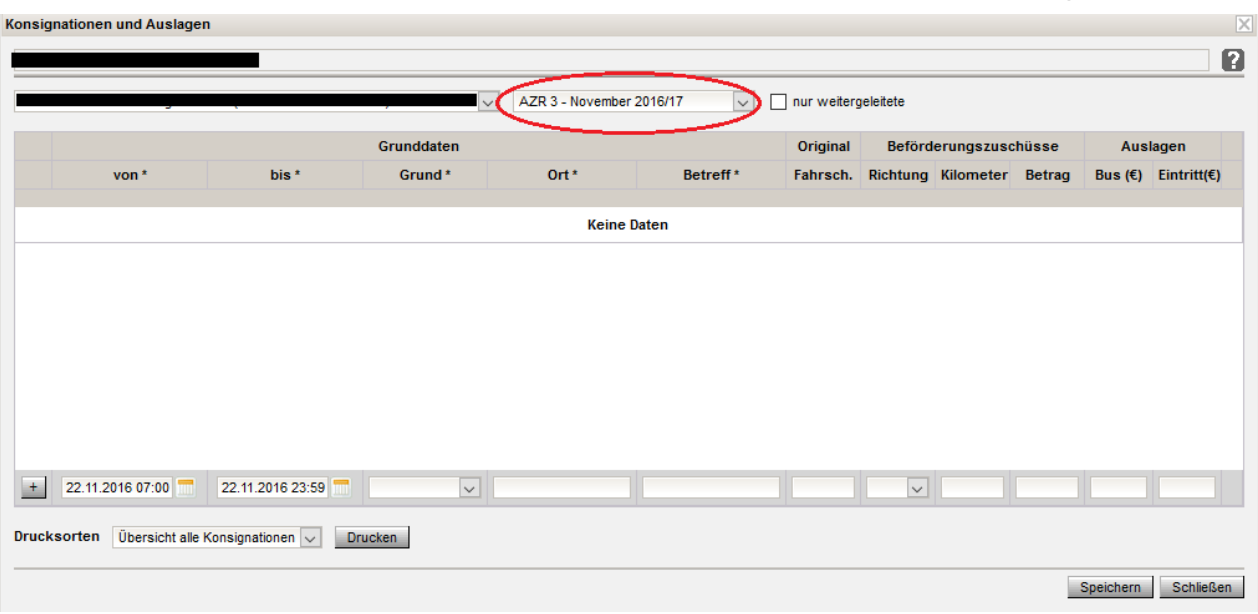

Datum/Uhrzeit, Grund, Ort, Betreff, Betrag bei Eintritt eintragen (Beleg muss vorhanden sein).

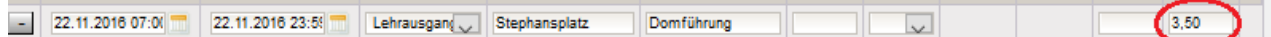

### Mit dem Plus hinauf setzen!

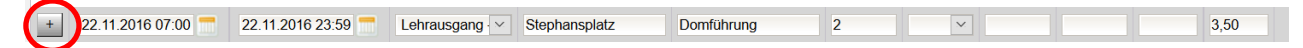

Schaltfläche **Speichern** anklicken und einen weiteren Eintrag erfassen oder Schaltfläche **Schließen.** anklicken.

### **Abrechnung von Veranstaltungen außerhalb Wiens und von Veranstaltungen, die mehr als 5 Stunden gedauert haben**

Veranstaltungen außerhalb Wiens und Veranstaltungen, die mehr als 5 Stunden dauern, werden über das Formular "Abrechnung Schulveranstaltungen (innerhalb Wiens über 5 Stunden bzw. außerhalb Wiens)" über den Dienstweg (Dienstpost an die für die Schule zuständige Außenstelle) verrechnet und **nicht** in Wi-Sion® eingetragen.

### **Rückverrechnung**

Menüpunkt Personal – Untermenüpunkt Personaldaten

Datensatz der Lehrperson öffnen (Personalnummer anklicken) – Registerkarte *Abrechnung* öffnen Schaltfläche **Konsignationen** anklicken. Den **aktuellen** Abrechnungszeitraum (AZR) auswählen:

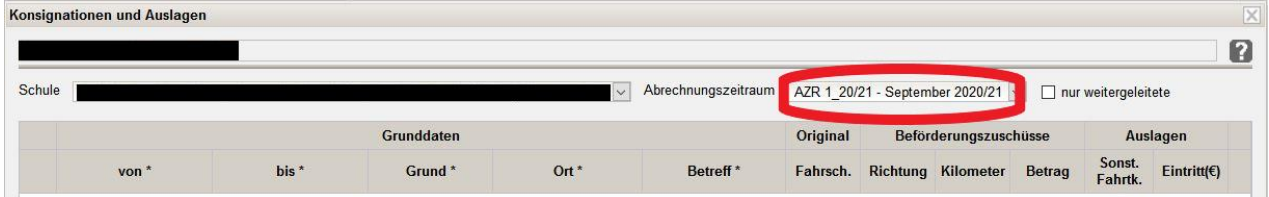

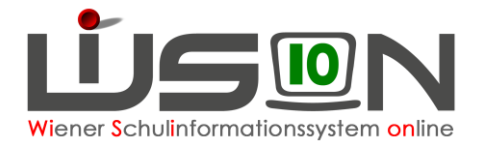

Die Rückverrechnung von Konsignationen kann in WiSion® max. sechs Monate nach der Veranstaltung rückwirkend erfasst werden (immer im aktuellen AZR).

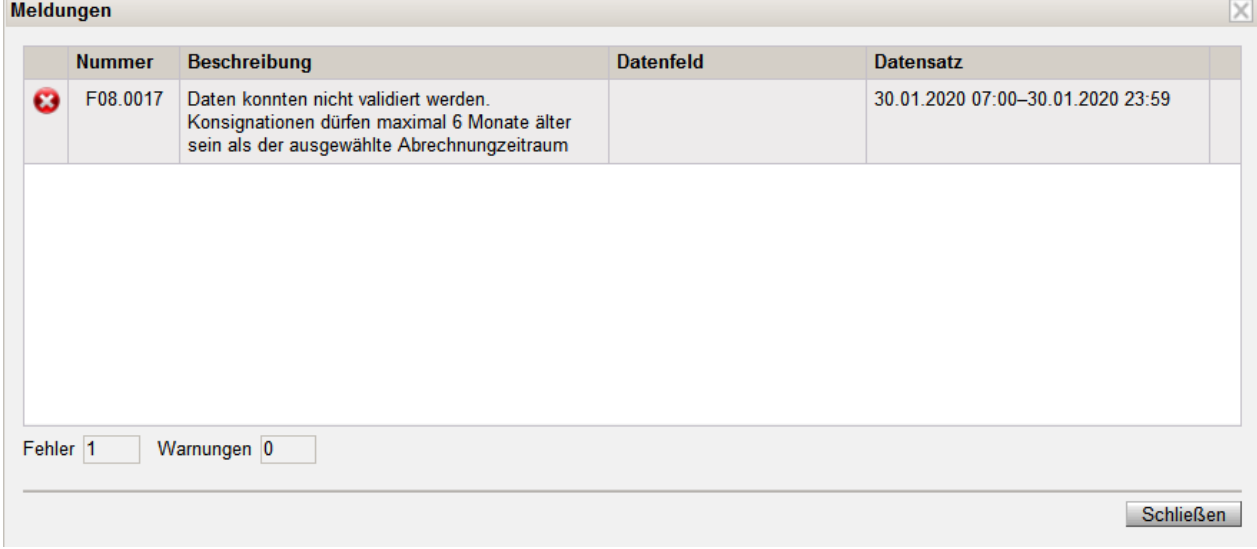